## **Off-Campus Access to Full-Text**

Most of the library's electronic resources - databases, journals, books and reprints are only accessible to Tel-Aviv University community and are not accessible to the general public. To access these resources off campus please configure the proxy settings in your computer.

This is a one-time step that will serve you throughout your studies.

## Configuring Proxy Settings for Windows 8 and Windows 10

- Go to SEARCH WINDOWS  $\Box$  and look for "PROXY".
- Choose the CHANGE PROXY SETTINGS.
- Turn on USE SETUP SCRIPT.
- In the Script address type: https://www.tau.ac.il/remote.pac
- Save the new settings.

Automatic proxy setup

▪

Save

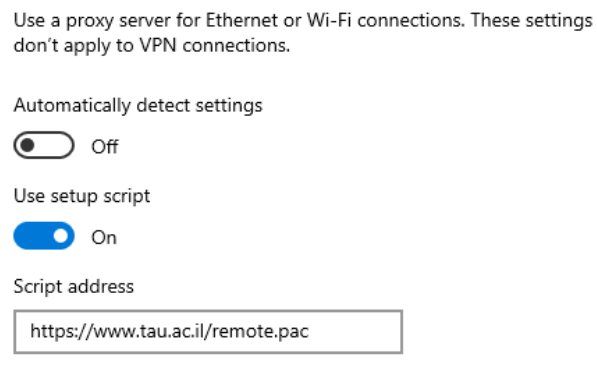

After configuring [PROXY](http://www.tau.ac.il/cc/helpdesk/glisha/main-proxy/main-proxy.html) settings in your computer, whenever you connect to the library's resources, an identification screen will automatically appear. Log-in with your university Username and Password.

图 R E、E E、C、A B A B R & P ( E ? A B V O ? ( .) ?

**For any technical assistance contact the Computer Technical Support Team: 03-6407977.**